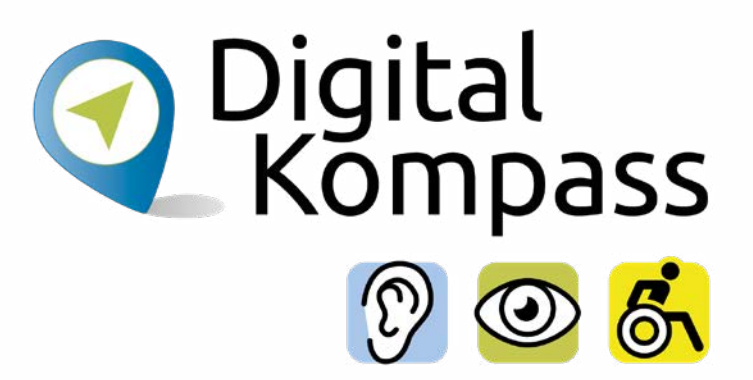

### Anleitung 11

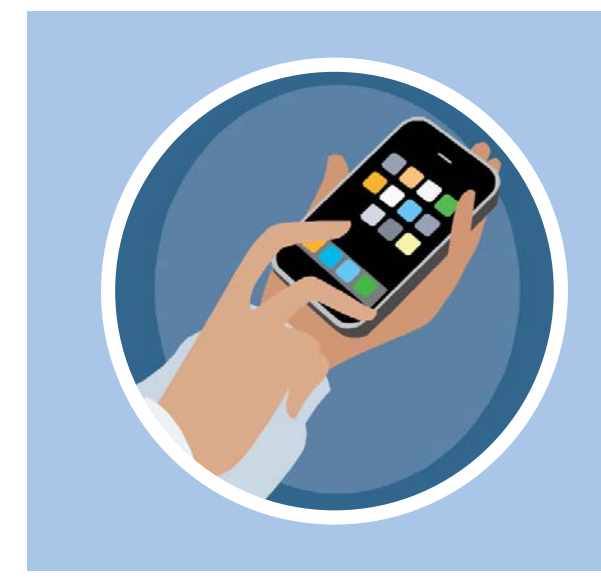

# Smartphone – unterwegs stets auf Empfang

Inklusive kurzem Exkurs zu Tablet-PCs

### **[www.digital-kompass.de](https://www.digital-kompass.de/)**

Ein Projekt von:

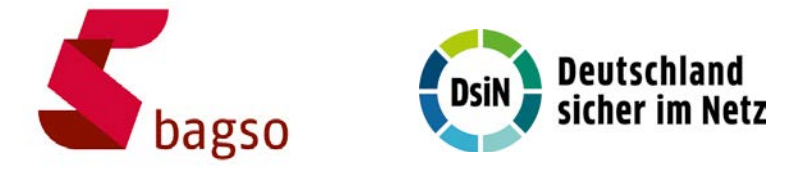

Gefördert durch:

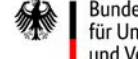

Bundesministerium für Umwelt, Naturschutz, nukleare Sicherheit und Verbraucherschutz

aufgrund eines Beschlusses des Deutschen Bundestages

## <span id="page-1-0"></span>**Vorwort**

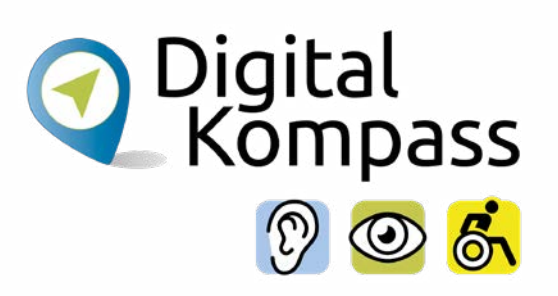

Sich online mit Familie, Freunden und Bekannten austauschen, sich über aktuelle Themen informieren oder sich an gesellschaftlichen Diskussionen und Prozessen beteiligen: Es ist inzwischen klar, dass gesellschaftliche Teilhabe digitale Kompetenzen voraussetzt. Dies gilt insbesondere für Menschen, die mit Sinnes- und Mobilitätsbeeinträchtigungen leben: Eine sichere und souveräne Nutzung digitaler Medien und Geräte kann für eine selbstständige und selbstbestimmte Gestaltung des Lebensalltags sorgen.

Um die vielfältigen Chancen der Digitalisierung für Menschen mit Beeinträchtigungen verständlich und erlebbar zu machen, bietet der Digital-Kompass vielfältige Angebote. Eines davon ist die Erstellung von barrierefreien Materialien, die zum Erwerb und in der Vermittlung von digitalen Kompetenzen genutzt werden können. Weitere Informationen zum Projekt gibt es unter: [www.digital-kompass.de](http://www.digital-kompass.de)

<span id="page-2-0"></span>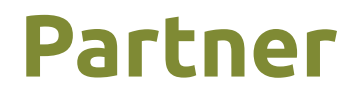

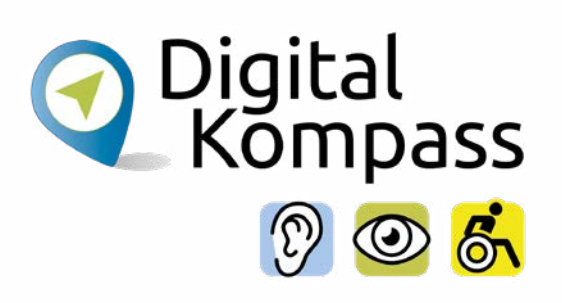

Das bis Juli 2025 laufende Projekt setzt auf eine Zusammenarbeit mit:

dem Deutschen Blinden- und Sehbehindertenverband e. V., dem Deutschen Schwerhörigenbund e. V., der Verbraucher Initiative e. V. sowie der Universität Vechta.

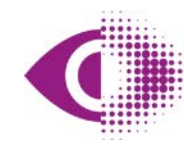

Deutscher Blinden- und Sehbehindertenverband e.V. (DBSV)

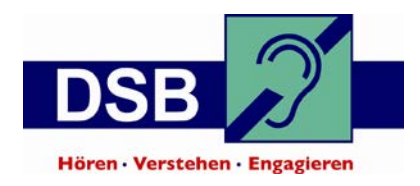

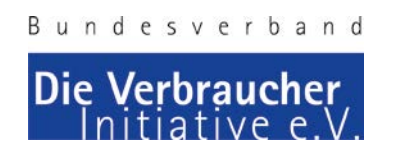

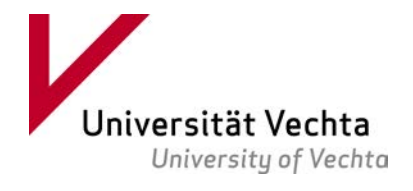

# **Inhaltsverzeichnis**

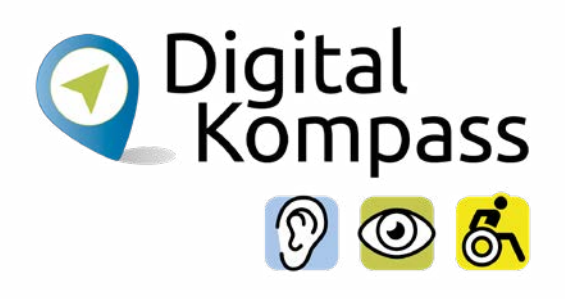

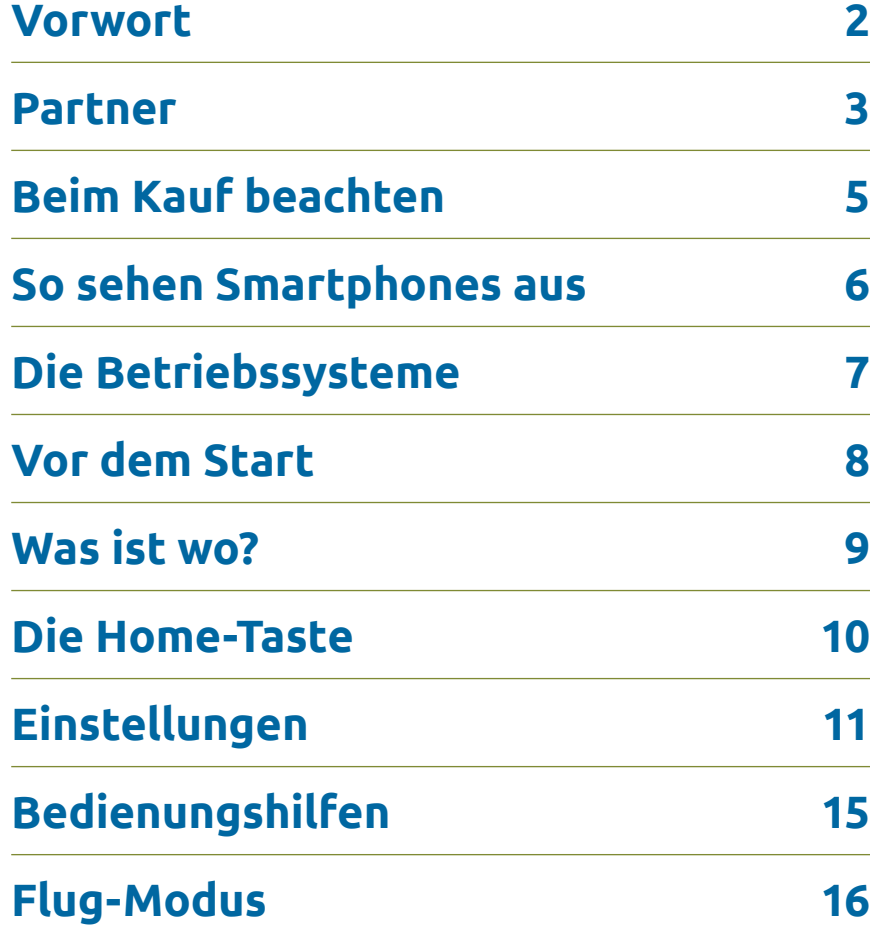

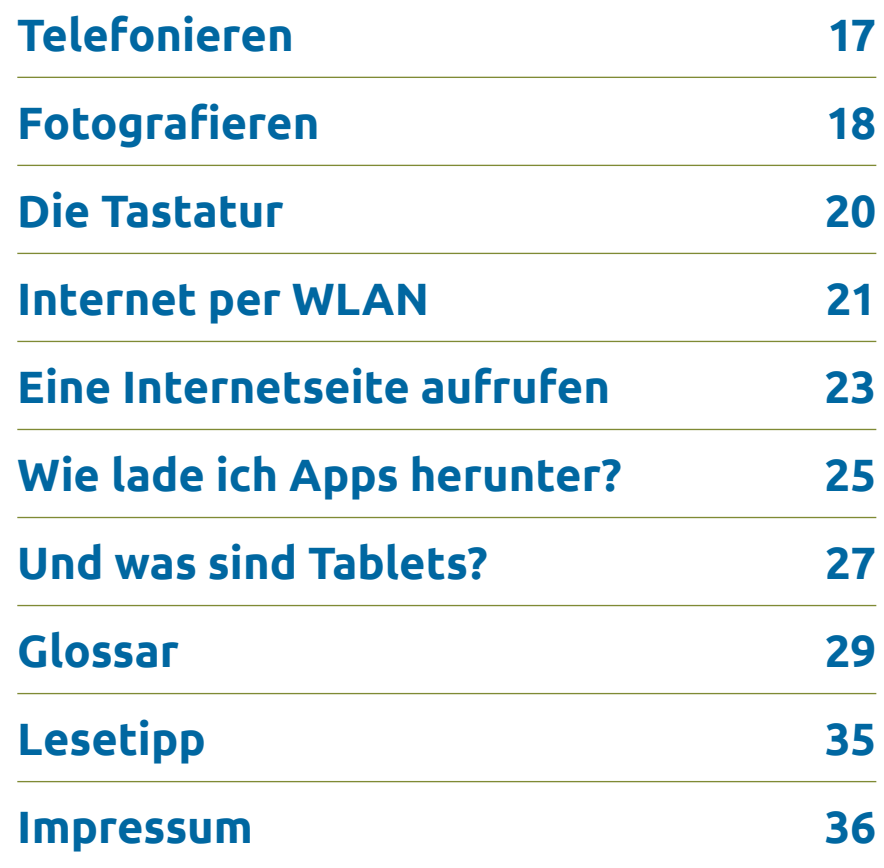

# <span id="page-4-0"></span>**Beim Kauf beachten**

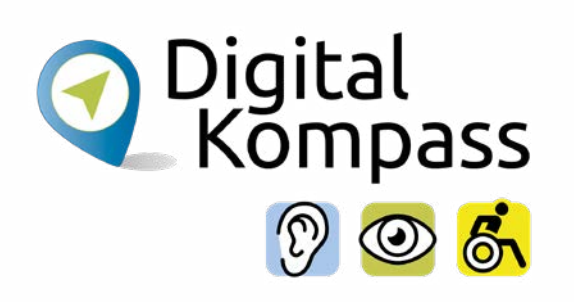

Es ist ratsam, sich im Geschäft Ihres Vertrauens verschiedene Geräte zeigen zu lassen. Dann können Sie feststellen, wie das Smartphone in Ihrer Hand liegt und ob Sie das Telefon gut halten können.

Die Größe der Bildschirme (Displays) wird immer in Zoll angegeben. Prüfen Sie, ob Sie alle Anzeigen des Bildschirms gut sehen können. Von erfahrenen Senioren wird empfohlen, Smartphones ab einer Display-Größe von 4,7 Zoll zu kaufen.

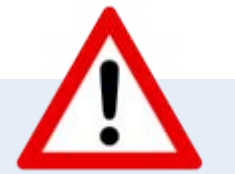

### **Hinweis**

Falls Sie zusammen mit Ihrem neuen Smartphone auch eine SIM-Karte kaufen, die Sie zum Telefonieren benötigen, kann man sich diese bereits im Geschäft einsetzen lassen. Das spart viel "Fummelarbeit".

## <span id="page-5-0"></span>**So sehen Smartphones aus**

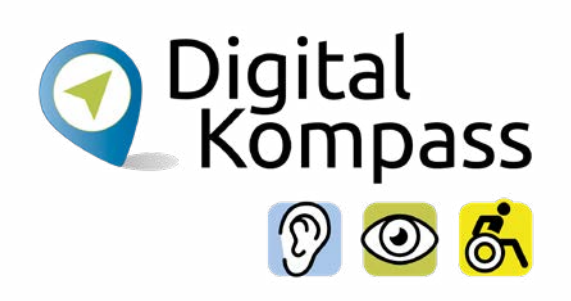

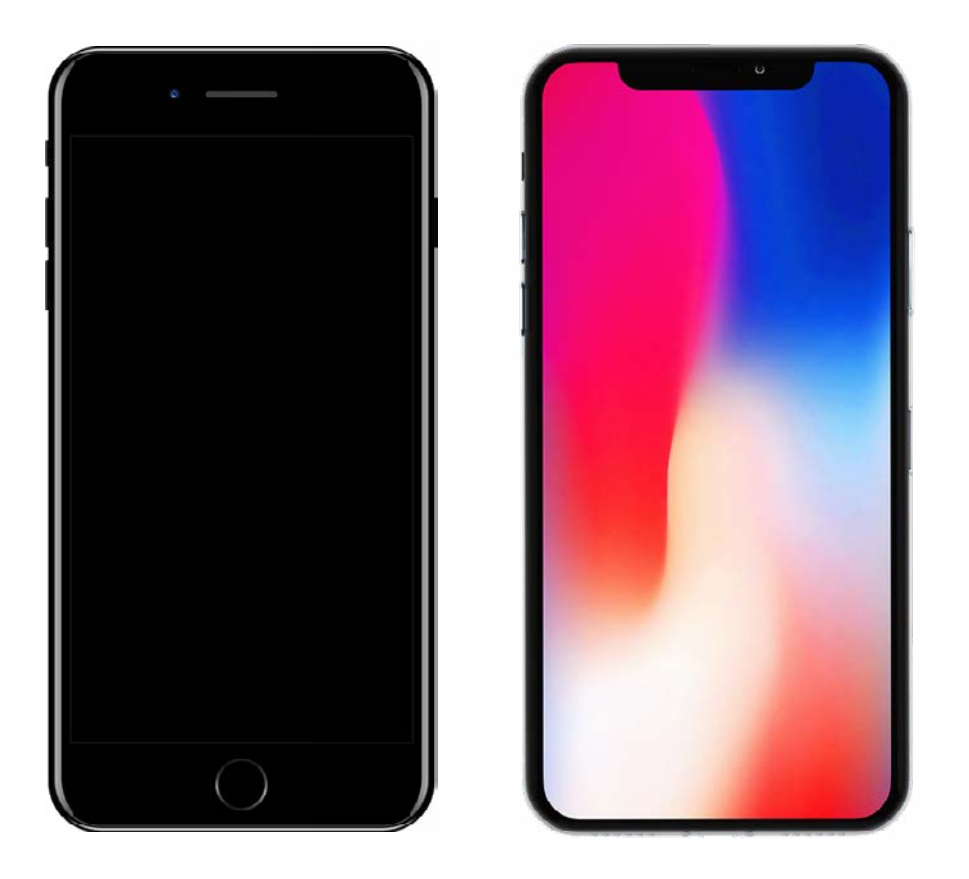

Optisch unterscheiden sich Smartphones hauptsächlich in ihrer Größe.

Da es sich bei den Geräten um kleine Computer handelt, benötigen auch diese, wie ihre großen Brüder, ein Betriebssystem.

# <span id="page-6-0"></span>**Die Betriebssysteme**

Alles, was Sie am Computer machen, läuft über Programme, auch Software genannt. Um diese überhaupt ausführen zu können, benötigen Sie eine Benutzeroberfläche. Diese wird durch das Betriebssystem bereitgestellt. Die folgenden zwei Betriebssysteme sind die in Deutschland am häufigsten genutzten Systeme:

### **1. Betriebssystem Android**

In Deutschland haben die meisten aller neu gekauften Mobilgeräte ein Android-Betriebssystem.

### **2. Betriebssystem iOS**

Alle Mobilgeräte der Firma Apple laufen mit dem iOS Betriebssystem.

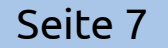

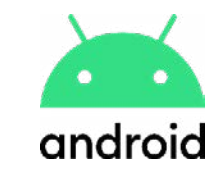

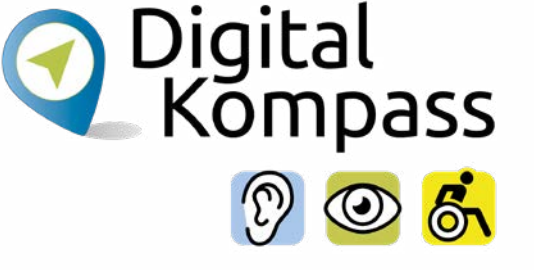

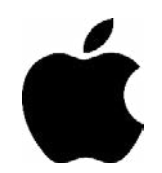

## <span id="page-7-0"></span>**Vor dem Start**

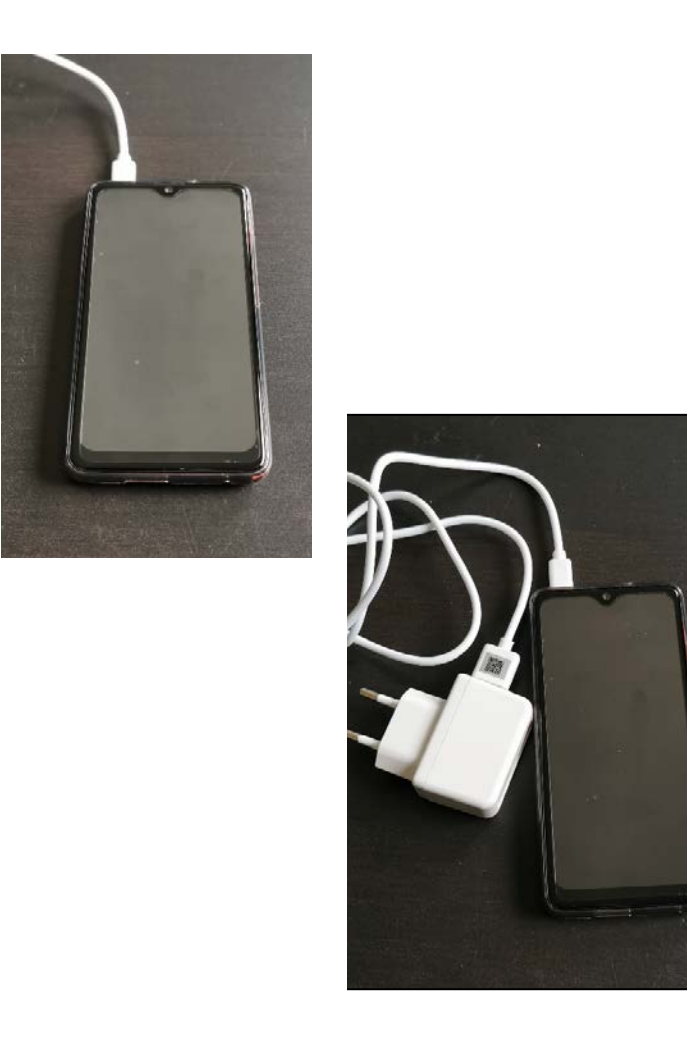

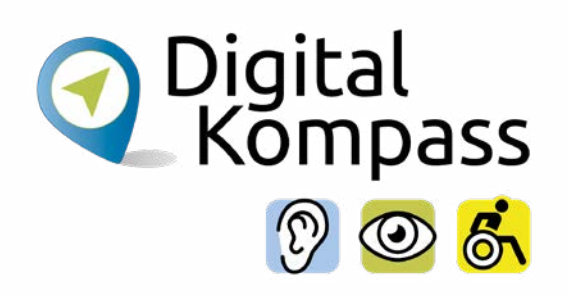

Damit Sie mit Ihrem neuen Smartphone loslegen können, müssen Sie zuerst den Akku aufladen. Ihrem Gerät liegt das notwendige Ladekabel in der Regel bei.

Meist ist es zweigeteilt und besteht aus einem Ladekabel mit USB-Anschluss zum Laden am Computer und einem Adapter, damit man das Smartphone auch an der Steckdose laden kann.

## <span id="page-8-0"></span>**Was ist wo?**

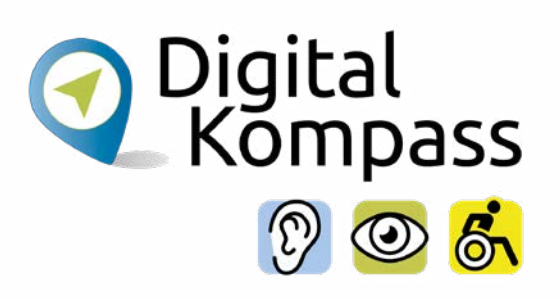

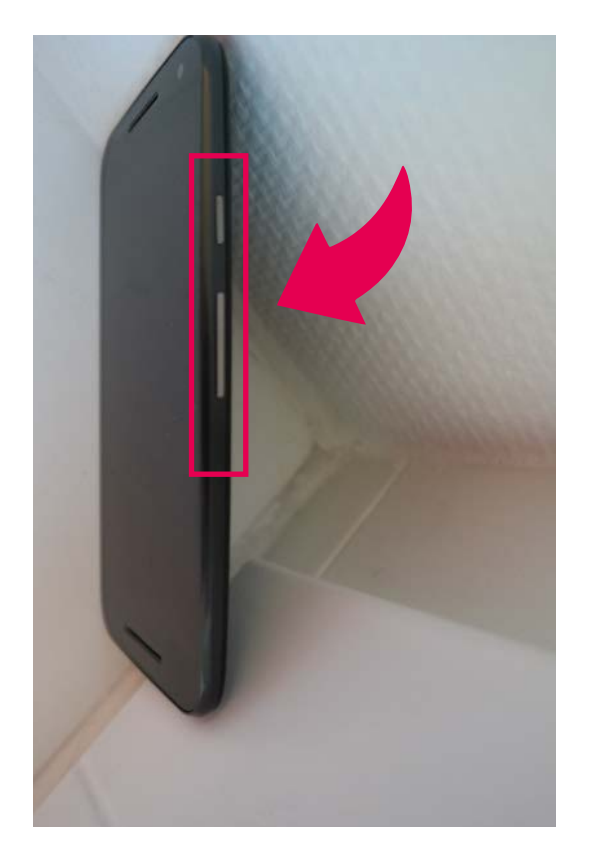

Jedes Smartphone hat an den Seitenrändern Tasten, die man drücken kann.

Im Beispiel links ist der kleine **Schalter oben zum Ein- und Ausschalten** des Geräts. Dazu muss der Knopf länger gedrückt werden.

Der längliche Schalter darunter ist der **Lautstärkeregler**.

![](_page_8_Picture_6.jpeg)

### **Hinweis**

Schauen Sie in Ihrer Bedienungsanleitung, wo sich welche Taste an Ihrem Smartphone befindet.

## <span id="page-9-0"></span>**Die Home-Taste**

![](_page_9_Picture_1.jpeg)

![](_page_9_Picture_2.jpeg)

Die Home-Taste ist die zentrale Taste an einem Smartphone und befindet sich entweder als physischer Knopf ohne Beschriftung, oder als Button mit einem Haus-Symbol im unteren Teil des Bildschirms.

Durch Antippen dieses Knopfs gelangen Sie immer wieder zurück zu Ihrem Startbildschirm.

## **Hinweis**

![](_page_9_Picture_6.jpeg)

Ein kurzes Antippen reicht, drücken Sie nicht zu stark und nicht zu lange.

![](_page_10_Picture_1.jpeg)

<span id="page-10-0"></span>Wenn Sie Ihr Smartphone nicht nutzen, geht es nach einiger Zeit in den **Bildschirm-Timeout-Modus** und das Display wird schwarz. Beim Neukauf ist in der Grundeinstellung eine Dauer von 30 Sekunden vorgegeben, bis der Bildschirm-Timeout einsetzt. Wie Sie diese und andere Einstellungen ändern, erfahren Sie auf den folgenden Seiten.

**Übrigens:** Durch ein kurzes Wischen oder Tippen über den Bildschirm oder einen kurzen Druck auf die Home-Taste oder den An- und Ausknopf ist der Bildschirm wieder aktiv.

### **Hinweis**

**Wischen:** Die Oberfläche mit einem Finger berühren und durch leichtes und langsames Schieben mit dem Finger nach links, rechts, oben oder unten die Ansicht des Bildschirms ändern. Beim **vertikalen Wischen** wandert man auf dem Bildschirm hoch oder runter, beim **horizontalen Wischen** geht es nach links oder rechts.

![](_page_11_Picture_1.jpeg)

![](_page_11_Picture_2.jpeg)

Ihre erste aktive Nutzung sollte mit der Festlegung Ihrer persönlichen Einstellungen beginnen.

**Android:** Das **Menü** (Bild links) antippen, dann erscheinen die Einstellungen im nächsten Bildschirm mit diesem Symbol:

Alternativ kann es sein, dass Ihr Smartphone keinen Menü-Button (Bild rechts) besitzt. In diesem Fall müssen Sie auf dem Startbildschirm mit dem Finger von unten nach oben streichen oder umgekehrt.

![](_page_11_Picture_6.jpeg)

![](_page_12_Picture_1.jpeg)

![](_page_12_Picture_2.jpeg)

**iPhone:** Die **Einstellungen** antippen.

Finden Sie diese Symbole nicht gleich auf der ersten Seite, gelangen Sie durch Wischen mit dem Finger nach links oder rechts auf die nächste Seite Ihres Displays mit den weiteren Symbolen.

Wählen Sie nun die Funktion **Anzeige** aus. Nun können zum Beispiel die **Schriftgröße**, die **Helligkeit** und den **Bildschirm-Timeout-Modus**  für die Anzeige verändert werden. Hier die Bereiche antippen und die Veränderungen vornehmen.

Je nach Gerät muss nach der jeweiligen Einstellung auf Speichern oder OK getippt werden.

![](_page_13_Picture_1.jpeg)

![](_page_13_Figure_2.jpeg)

In einem nächsten Schritt können Sie bei den Einstellungen im Untermenü **Töne** (iPhone), bzw. **Ton** oder **Töne und Benachrichtigungen** (Android) beispielsweise die Lautstärke für Klingeltöne und Tastentöne einstellen. Hier können Sie sich die verschieden **Klingeltöne** anhören und den Klingelton auswählen, den Sie haben möchten.

![](_page_13_Figure_4.jpeg)

Trillern

**Zischen** 

Nachrichtenton

Sie tippen den jeweiligen Bereich an und nehmen die Veränderungen vor. Je nach Gerät muss nach der Änderung der Einstellungen auf **Speichern** oder **OK** getippt werden. Schauen Sie sich unbesorgt die verschieden Möglichkeiten Ihres Smartphones an, probieren Sie aus und passen Sie Ihr Gerät Ihren persönlichen Wünschen an. Alle Einstellungen können von Ihnen wieder rückgängig gemacht werden.

# <span id="page-14-0"></span>**Bedienungshilfen**

Wenn im Alter die Sehschärfe oder die Feinmotorik nachlassen, bzw. auf Grund einer Einschränkung nicht oder nur bedingt zur Verfügung stehen, hilft die Technik in Ihrem Smartphone oder Ihrem Tablet weiter. Im Bereich Einstellungen findet man dazu bereits Bedienungshilfen, die die Nutzung erleichtern bzw. ermöglichen.

Dies sind zum Beispiel:

- Vorinstallierte Vorlese-Funktionen
- Individuelle Anpassung von Schriftgröße und Kontrasten
- Geräusch-Unterdrückung
- Anpassungen der Reaktionszeit beim Drücken auf Tasten
- Textausgabe der Untertitel bei Videos

Darüber hinaus gibt es eine weitere Vielzahl an (teilweise kostenpflichtigen) Apps, mit deren Hilfe sich Smartphones und Tablets an die individuellen Bedürfnisse anpassen lassen. Auch ein Eingabe-Stift kann bei der Bedienung helfen.

![](_page_14_Picture_10.jpeg)

![](_page_14_Picture_11.jpeg)

# <span id="page-15-0"></span>**Flug-Modus**

Falls es notwendig ist, dass Sie von Ihrem Smartphone nicht gestört werden, gibt es diverse Möglichkeiten. Sie können es **ausschalten, stumm schalten** oder den **Flug-Modus** aktivieren.

Ein eingeschaltetes Handy sendet und empfängt Funkwellen und kann damit eventuell andere Geräte (z.B. im Flugzeug) negativ beeinflussen. Flug-Modus bedeutet, dass alle Kommunikationsfunktionen des Mobiltelefons deaktiviert werden. Trotzdem kann man viele Funktionen des Smartphones weiter nutzen, z.B. den MP3- oder Videoplayer, den Taschenrechner, die Hörbuchfunktion.

Sie können den Flug-Modus über die Einstellungen Ihres Smartphones ein- und ausschalten. Wenn er aktiviert ist, erscheint in Ihrem Display anstelle der Frequenzstärkenanzeige ein **kleines Flugzeugsymbol**.

![](_page_15_Picture_5.jpeg)

![](_page_15_Figure_6.jpeg)

![](_page_15_Picture_7.jpeg)

# <span id="page-16-0"></span>**Telefonieren**

![](_page_16_Picture_1.jpeg)

![](_page_16_Figure_2.jpeg)

Zum Telefonieren tippen Sie auf das Symbol für das **Telefon**. Dann erscheint je nach Einstellung entweder die Tastatur, Ihre Kontakte oder Ihre Anrufliste. Sie können diese verschieden Optionen über die Leiste am oberen, bzw. unteren Bildschirmrand auswählen. Sie haben verschiedene Möglichkeiten, einen Anruf zu tätigen.

![](_page_16_Figure_4.jpeg)

- 1. Sie geben die Telefonnummer über den Ziffernblock ein. Sie müssen **immer mit Vorwahl** wählen. Dann auf das Symbol **Telefonhörer** tippen, um den Anruf zu tätigen.
- 2. Sie wählen einen Kontakt aus Ihrer **Kontaktliste** aus und tippen auf die hinterlegte Telefonnummer.
- 3. Sie wählen eine Telefonnummer aus Ihrer **Anrufliste**, bzw. dem Protokoll aus, wenn Sie zurückrufen, bzw. anrufen möchten.

![](_page_16_Picture_8.jpeg)

![](_page_16_Picture_9.jpeg)

# <span id="page-17-0"></span>**Fotografieren**

![](_page_17_Picture_1.jpeg)

![](_page_17_Picture_2.jpeg)

Smartphones haben in der Regel gute Kameras. Machen Sie also ganz spontan ein paar Schnappschüsse. Schließlich haben Sie das Gerät vermutlich öfter dabei als einen Fotoapparat.

Das Symbol für Ihre **Kamera** befindet sich auf Ihrem Bildschirm, durch einfaches Antippen öffnet sich die **Kamerafunktion**. Sie sehen sofort, was Sie fotografieren möchten. Der **Auslöser** ist der dicke, runde Button in der unteren Bildleiste.

![](_page_17_Picture_5.jpeg)

# **Fotografieren**

![](_page_18_Picture_1.jpeg)

![](_page_18_Picture_2.jpeg)

Nachdem Sie Ihr Foto gemacht haben, wird es unter **Fotos** oder in der **Galerie** abgespeichert.

Dort können Sie alle Bilder anschauen, die Sie selber gemacht haben oder die Ihnen zugesandt wurden.

![](_page_18_Picture_5.jpeg)

<span id="page-19-0"></span>![](_page_19_Picture_0.jpeg)

![](_page_19_Picture_1.jpeg)

![](_page_19_Figure_2.jpeg)

![](_page_19_Figure_3.jpeg)

Die Tastatur erscheint, wenn eine der Anwendungen, die Sie nutzen möchten, eine Eingabe von Text oder von Zahlen erfordert. Sie möchten zum Beispiel eine SMS schreiben: Sie tippen in das Feld, in das Sie etwas schreiben möchten. Dann blendet sich die Tastatur in der unteren Bildschirmhälfte ein. Es ist ähnlich wie bei einer Computertastatur: Zwischen Groß- und Kleinschreibung wechseln Sie durch Antippen der Pfeil-nach-oben-Taste. Je nach Gerät finden Sie Zahlen und Sonderzeichen, indem Sie in der Tastatur unten links auf das Feld **Sym** oder **123** tippen.

Durch Antippen von **ABC** wechseln Sie dann wieder zur Buchstabeneingabe. Um einen Buchstaben oder eine Zahl zu **löschen**, tippt man rechts unten auf die Taste mit diesem Symbol: Man kann nur von rechts nach links löschen. Die Leertaste ist der lange Balken unten mittig.

## <span id="page-20-0"></span>**Internet per WLAN**

![](_page_20_Picture_1.jpeg)

![](_page_20_Picture_2.jpeg)

Wenn Sie unterwegs sind, gehen Sie über das Mobilfunknetz ins Internet. Dies wird dann mit Ihrem Anbieter, je nach Vertrag, abgerechnet. Sie können Ihr Gerät jedoch auch über WLAN mit dem Internet verbinden.

Um das Smartphone mit einem WLAN-Netz zu verbinden, müssen Sie folgende Einstellungen vornehmen:

- 1. Name des **verfügbaren WLAN-Netzes** kennen, bzw. erfragen
- 2. Falls das WLAN passwortgeschützt ist, das **Passwort** erfragen

## **Internet per WLAN**

![](_page_21_Picture_1.jpeg)

![](_page_21_Picture_2.jpeg)

- 3. Auf dem Smartphone den Bereich **Einstellungen** wählen
- 4. Das **WLAN-Symbol** antippen, es erscheint eine Liste
- 5. Hier wählen Sie das gewünschte **WLAN-Netz** aus
- 6. Nun das **Passwort** eingeben (falls notwendig)
- 7. auf **Verbinden** oder **Ok** tippen
- 8. prüfen, ob das WLAN-Symbol  $\hat{\mathcal{F}}$  in der oberen Status-Leiste erscheint.

# <span id="page-22-0"></span>**Eine Internetseite aufrufen**

![](_page_22_Picture_1.jpeg)

![](_page_22_Picture_2.jpeg)

Um eine Internetseite auf Ihrem Smartphone zu öffnen, benötigen Sie, genau wie auf Ihrem Computer, einen **Internetbrowser.**

Standardmäßig ist auf Geräten mit Android **Google Chrome** und auf iPhones **Safari** als Browser installiert.

Tippen Sie das Symbol Ihres Browsers an. Dann öffnet sich das leere Internetfenster.

In die so genannte Adresszeile können Sie nun die gewünschte Internetadresse eintippen.

# **Eine Internetseite aufrufen**

![](_page_23_Picture_1.jpeg)

![](_page_23_Picture_2.jpeg)

![](_page_23_Picture_3.jpeg)

Dann auf **Öffnen / Lupe / Los** auf der Tastatur tippen. Ein wenig Geduld und die Seite öffnet sich.

## **Hinweis**

![](_page_23_Picture_6.jpeg)

Um etwas Ausfüllen zu können, immer in das entsprechende Feld tippen. Erst dann erscheint die Tastatur.

Seite 24 **www.digital-kompass.de**

# <span id="page-24-0"></span>**Wie lade ich Apps herunter?**

![](_page_24_Picture_1.jpeg)

![](_page_24_Picture_2.jpeg)

Wenn Sie den Funktionsumfang Ihres Gerätes erweitern möchten, müssen Sie dazu sogenannte Apps auf Ihrem Smartphone installieren. Apps können nur Online heruntergeladen werden, also wenn man Zugang zum Internet hat.

Eine der bekanntesten Apps ist sicherlich der Nachrichtendienst WhatsApp.

![](_page_24_Picture_5.jpeg)

![](_page_24_Picture_6.jpeg)

Bei Apple gibt es Apps und Spiele im so genannten **App Store**, Musik und Hörbücher im **iTunes Store**.

![](_page_24_Picture_8.jpeg)

![](_page_24_Picture_9.jpeg)

**Meist sind die App-Stores im Smartphone bereits vorinstalliert.**

Seite 25 **www.digital-kompass.de**

# **Wie lade ich Apps herunter?**

![](_page_25_Picture_1.jpeg)

![](_page_25_Picture_2.jpeg)

Damit Sie die entsprechenden App-Stores nutzen und sich Ihre Wunsch-Apps herunterladen können, müssen Sie sich dort **registrieren** und ein **Benutzerkonto** anlegen. Sie werden dort Schritt-für-Schritt durch die Anmeldung geführt.

Als Anfänger sollte man möglichst nur kostenfreie Apps herunterladen und nur solche nutzen, die bereits viele positive Bewertungen (Sternchen) durch andere Nutzer erhalten haben. Wenn Sie sich eine App genauer ansehen möchten, tippen Sie auf das zugehörige Bild. Dann öffnet sich die Anzeigeseite mit allen Informationen zu dieser App.

![](_page_25_Picture_5.jpeg)

Ob eine App **kostenfrei** oder **kostenpflichtig** ist, wird Ihnen jeweils angezeigt.

# <span id="page-26-0"></span>**Und was sind Tablets?**

![](_page_26_Picture_1.jpeg)

![](_page_26_Picture_2.jpeg)

Bei den sogenannten Tablets-PCs handelt es sich um **handliche Computer**, die sich durch leichte Nutzung auszeichnen. Prinzipiell können sie fast alles, was ein Smartphone auch kann und sind in der Handhabung fast identisch. Deshalb können Sie diese Anleitung (bis auf das Kapitel Telefonieren) auch für ein Tablet nutzen.

Tablets haben Bildschirme, die zwischen 5 Zoll (= 12,7 cm) und 10 Zoll (= 25,4 cm) liegen. Es gibt keine separate Tastatur. Sie funktioniert, wie beim Smartphone, virtuell.

Durch den **vergleichsweise großen Bildschirm** werden Tablets in erster Linie für die Internetnutzung, die Videotelefonie (z.B. Skype), das Betrachten von Bildern, für das Lesen von E-Books oder digitalen Zeitungen oder zum Spielen verwendet.

# **Und was sind Tablets?**

![](_page_27_Picture_1.jpeg)

![](_page_27_Picture_2.jpeg)

Die meisten Tablets verbinden sich über WLAN ins Internet. Einige bieten die Möglichkeit eine SIM-Karte einzulegen, um damit dann auch unabhängig von vorhandenen WLAN-Netzen überall das Internet nutzen zu können.

### **Tablets sind eine gute Ergänzung zu einem Smartphone. Häufig werden die Geräte parallel genutzt.**

- Für den täglichen, mobilen Einsatz sind **Smartphones** gut geeignet, weil sie in der Regel kleiner sind, in jede Tasche passen und man damit überall telefonieren kann.
- Wollen Sie über das Internet mit der Familie oder Freunden in der ganzen Welt aus dem Wohnzimmer heraus Videotelefonieren, dann bietet hier das **Tablet**  durch seinen großen Bildschirm sicher Vorteile.

![](_page_28_Picture_1.jpeg)

- <span id="page-28-0"></span>**Apps** englisch für Anwendung, Abkürzung von application, gesprochen äpp, Anwendungsprogramm: Softwareprogramme zum Herunterladen für Smartphones und Tablets, die dazu dienen den Funktionsumfang des Gerätes zu erweitern.
- **App-Store** englisch für Lager, Laden, Geschäft, gesprochen Äpp Stor, setzt sich aus der Abkürzung App und Store zusammen. In diesen Internetbasierten Geschäften kann man Software (kostenfrei und kostenpflichtig) zur Erweiterung des Funktionsumfangs, z.B. Spiele, Nachrichtenmagazine, etc. finden und dann herunterladen.
- **Bildschirm-Timeout** gesprochen teimaut; englisch für Auszeit, Zeitabschaltung, Zeitüberschreitung. Der Bildschirm des Smartphones wird nach einiger Zeit schwarz. Beim Neukauf ist in der Grundeinstellung eine Dauer von 30 Sekunden vorgegeben, bis der Bildschirm-Timeout einsetzt.

![](_page_29_Picture_1.jpeg)

**Bluetooth** englisch für Blauzahn, gesprochen bluutuus. Der Name kommt von dem im 10. Jahrhundert lebenden dänischen Wikingerkönig Harald Blauzahn, der für seine Kommunikationsfähigkeit bekannt war. Bluetooth ersetzt eine Kabelverbindung, so dass sich Geräte schnurlos über Funk miteinander verbinden lassen, z.B. das Smartphone mit einem modernen Autoradio, das eine Freisprechanlage hat.

**Browser** englisch für blättern, durchstöbern; gesprochen Brauser. Computerprogramm zur Darstellung und zum Betrachten von Internetseiten. Zum Beispiel Google Chrome, Safari oder Mozilla Firefox.

**Button** englisch für Knopf; gesprochen Batten. Bedienelement oder Symbol auf einer Internetseite, die durch antippen mit dem Finger auf dem Bildschirm des Smartphones angeklickt wird.

![](_page_30_Picture_1.jpeg)

**Betriebssystem** ist so etwas wie ein Motor für ein Smartphone, ohne den nichts geht. Es gibt im Wesentlichen zwei unterschiedliche Betriebssysteme für Smartphones und Tablets: Android und IOS

- **Download** englisch für "Herunterladen"; gesprochen daunlod. Man lädt Programme oder Dateien aus dem Internet auf das Smartphone herunter und speichert sie, um sie anzuwenden.
- **Flugmodus** auch "Offline-Modus" genannt. In dieser Funktion schaltet man alle Möglichkeiten der Online-Aktivität aus. Notwendig in Theater, Oper oder Kino und im Flugzeug.

![](_page_31_Picture_1.jpeg)

**Home-Taste** englisch für Zuhause, gesprochen hoom-Taste. Die Hometaste ist in der Regel in der unteren Mitte des Smartphones. Sie ist entweder real zu drücken oder kennzeichnet einen Bereich, der durch Berühren ausgelöst wird. Mit dieser Taste kommt man zum Ausgangspunkt zurück, den so genannten Startbildschirm. Auf diesem sind meistens die wichtigsten Apps zu sehen.

- **IPhone gesprochen eifon, das Smartphone der Firma Apple. Das** "I" hat mehrere Bedeutungen. Es steht für "Internet", für "Individuell", für "Instruieren" (also erklären), für "Informieren" und für "Inspirieren".
- **Mobiles Internet** bezeichnet die Bereitstellung einer Internetverbindung auf Mobilgeräten wie Laptops, Handys und Tablets. So hat man, je nach Netzabdeckung, fast überall eine Internetverbindung.

![](_page_32_Picture_1.jpeg)

**Prepaid-Karte** englisch für "im-Voraus-bezahlt", gesprochen priepäid. Mit einer Prepaid-SIM-Karte kauft man im Voraus ein Guthaben, das für die Abrechnung von Gesprächen, SMS, sowie mobilem Internet genutzt werden kann. Alternativ schließt man einen Vertrag mit einem Mobilfunkanbieter ab.

- **Ruhe-Modus** mit dem Schlaf- oder Ruhemodus schalten Sie Ihr Smartphone bei Anrufen und Nachrichten stumm. So wird man nicht gestört, kann aber trotzdem sehen, welche Nachrichten etc. angekommen sind.
- **SIM-Karte** eng. subscriber identity module für "Teilnehmer-Identitätsmodul" . Es ist eine Chipkarte, die in ein Mobiltelefon eingesteckt wird und zur Identifikation des Nutzers im Netz dient. Mit ihr stellen Mobilfunkanbieter Teilnehmern mobile Telefon- und Internetanschlüsse zur Verfügung.

![](_page_33_Picture_1.jpeg)

**Skypen** gesprochen skeipen. Englisch für ein weit verbreitetes Programm Skype, das kostenloses Internet-Telefonieren mit Smartphones, Tablets und Computern ermöglicht.

**WLAN** englisch für Wireless Local Area Network, gesprochen Wee Lan. Ein kabelloses, lokales Netzwerk, das über Funk gesteuert wird. Es wird überall dort eingesetzt, wo die Datenübertragung per Kabel nicht oder nur mit hohem Aufwand möglich wäre.

# <span id="page-34-0"></span>**Lesetipp**

Digital<br>Kompass

Der "Wegweiser durch die digitale Welt" zeigt auf anschauliche Weise, welche unterschiedlichen Wege ins Internet führen.

Er gibt einen Überblick über die Möglichkeiten des Internets und beantwortet zahlreiche Fragen: Wie halte ich online den Kontakt zu meiner Familie? Wie kaufe ich im Internet eine Fahrkarte oder buche eine Reise? Und wie bewege ich mich sicher in Netz? Dazu Kapitel zu den Themen "Digitaler Nachlass" und "Unterhaltung im Netz".

Die Broschüre kann kostenlos über den Publikationsversand der Bundesregierung bezogen und im Internet heruntergeladen werden: Per Post: Postfach 48 10 09, 18132 Rostock

- E-Mail: publikationen@bundesregierung.de
- Tel.: 030 / 18 27 22 721, Fax: 030 / 18 10 27 22 721

Internet: **[https://www.bagso.de/publikationen/ratgeber/wegweiser-durch-die-digitale-welt/](http://www.bagso.de/publikationen/ratgeber/wegweiser-durch-die-digitale-welt)**

![](_page_34_Picture_8.jpeg)

Seite 35 **www.digital-kompass.de**

## <span id="page-35-0"></span>**Impressum**

![](_page_35_Picture_1.jpeg)

### **Herausgeber**

BAGSO – Bundesarbeitsgemeinschaft der Seniorenorganisationen e.V.

### **Autorin**

Dagmar Hirche

### **Redaktion**

Jakob Fischer, Ingrid Fischer

### **Verantwortlich**

Dr. Barbara Keck

### **BAGSO Service Gesellschaft mbH**

![](_page_35_Picture_11.jpeg)

Diese Veröffentlichung unterliegt der Creative Commons Lizenz (CC BY 4.0). Diese Lizenz erlaubt Dritten, ein Werk zu verbreiten, neu zu mischen, zu verbessern und darauf aufzubauen, auch kommerziell, solange der Urheber des Originals genannt wird. Weitere Informationen unter:

**https://creativecommons.org/licenses/?lang=de**

Alle Abbildungen sind von der Lizenz ausgenommen.

**Bildnachweis**: S. 1: © Adam Gerard, S. 6: RafaelDesignBE@pixabay (links), BUMIPUTRA@pixabay (rechts), S. 8: Fischer, S. 9: Hirche, S. 10: Fotos: OpenClipart-Vectors@pixabay, S. 27: PIX1861@pixabay, S. 28: FirmBee@pixabay

Seite 36 **www.digital-kompass.de**

## **Notizen:**

![](_page_36_Picture_1.jpeg)

![](_page_36_Picture_14.jpeg)

Seite 37 **www.digital-kompass.de**

![](_page_37_Picture_0.jpeg)

![](_page_37_Picture_9.jpeg)

Seite 38 **www.digital-kompass.de**

![](_page_38_Picture_0.jpeg)

![](_page_38_Picture_9.jpeg)

Seite 39 **www.digital-kompass.de**

![](_page_39_Picture_0.jpeg)

### **Haben Sie Fragen?**

**Digital-Kompass** c/o BAGSO Service Gesellschaft Katharina Braun Hans-Böckler-Straße 3 53225 Bonn

Tel.: 0228 / 55 52 55 50 info@digital-kompass.de

**Stand der Information: Dezember 2022**

**Weitere Anleitungen finden Sie unter [www.digital-kompass.de](https://www.digital-kompass.de/)**